# sifei

# Complementos Sistema en la Nube

Complementos 4.0

Marzo 2023

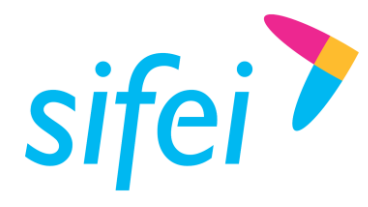

SOLUCIÓN INTEGRAL DE FACTURACIÓN ELECTRÓNICA E INFORMÁTICA SIFEI S. A. DE C. V. Primera Privada de Oriente 17 No. 32, Col. Centro, Orizaba, Ver. CP 94300, Tel. (272) 726-6999

# Contenido

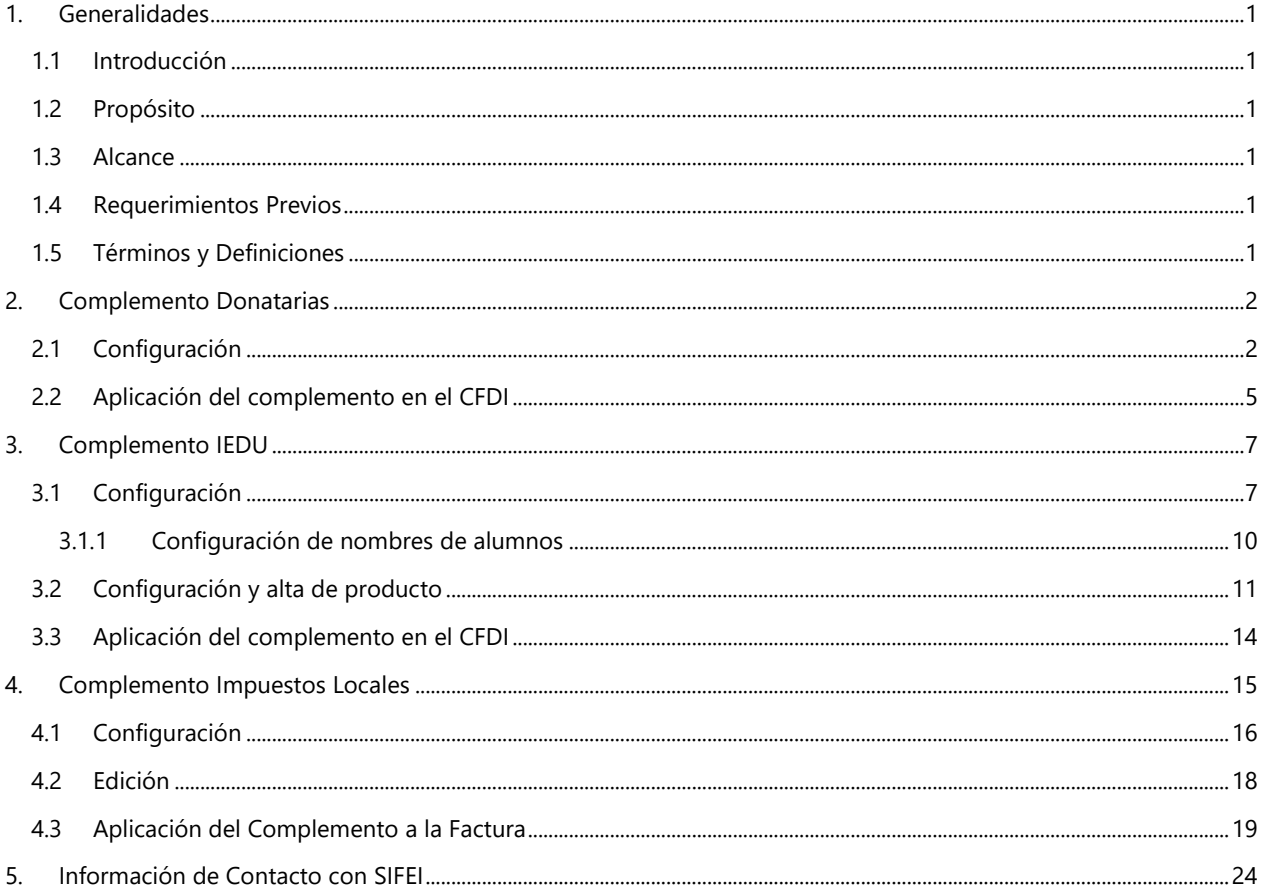

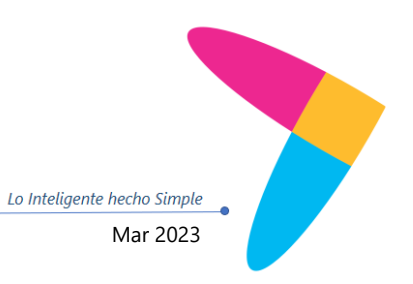

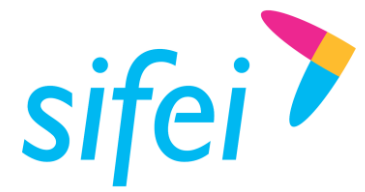

# <span id="page-2-0"></span>1. Generalidades

# <span id="page-2-1"></span>1.1 Introducción

El presente documento corresponde con el Manual de Usuario para el uso, descripción y aplicación de complementos aplicables al Sistema en la Nube.

# <span id="page-2-2"></span>1.2 Propósito

Dar a conocer los complementos existentes y aplicables al Sistema en la Nube versión 4.0.

### <span id="page-2-3"></span>1.3 Alcance

Se describirá la aplicación, uso y especificaciones de los complementos enlistados a continuación:

- **Complemento Donatarias**
- **Complemento IEDU**
- Complemento Impuestos locales

### <span id="page-2-4"></span>1.4 Requerimientos Previos

- Haber adquirido el Sistema en la Nube
- Haber adquirido el Complemento compatible con el Sistema en la Nube
- Conexión a internet
- Tener instalado TeamViewer para conexión remota en caso de requerir información

### <span id="page-2-5"></span>1.5 Términos y Definiciones

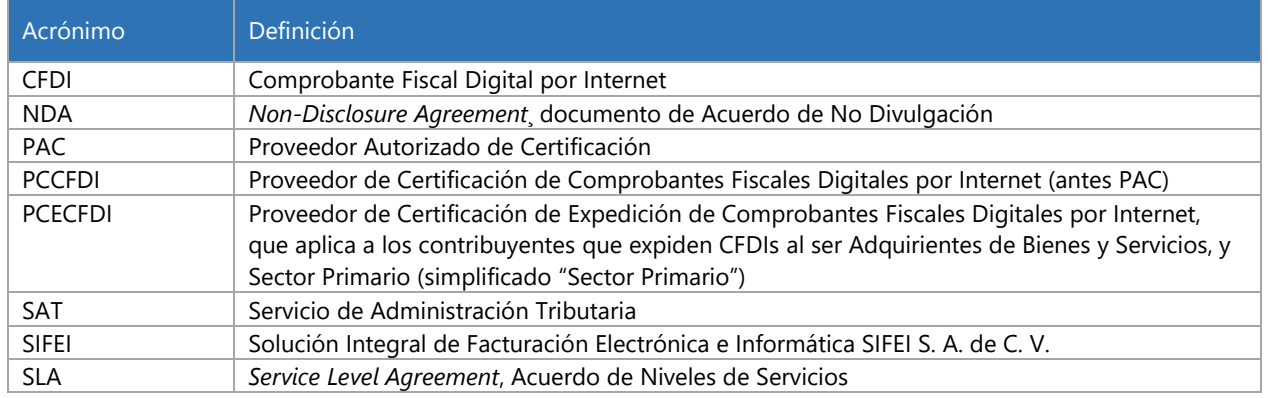

Tabla 1. Términos y definiciones del documento

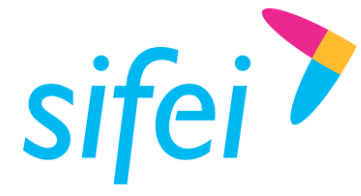

# <span id="page-3-0"></span>2. Complemento Donatarias

Es un Complemento para incluir la información requerida por el Servicio de Administración Tributaria a las organizaciones civiles o fideicomisos autorizados para recibir donativos que permite hacer deducibles las facturas a los donantes.

Este complemento permite incorporar a una factura los siguientes datos:

- Número del oficio en que se haya informado a la organización, la procedencia de la autorización para recibir donativos deducibles.
- Fecha del oficio en que se haya informado a la organización civil o fideicomiso, la procedencia de la autorización para recibir donativos deducibles.
- Señalamiento expreso que el comprobante que se expide se deriva de un donativo.

# <span id="page-3-1"></span>2.1 Configuración

Una vez adquirido el complemento en el área de Ventas Sifei, se procederá a la activación en cuenta y configuración, siguiendo los siguientes pasos:

- 1. Ingresaremos al Sistema en la Nube en la URL<https://sifeiaci.com.mx/main.php>
- 2. Una vez dentro del sistema, seleccionaremos la opción "Facturación 4.0". Ver [Imagen 1.](#page-3-2)

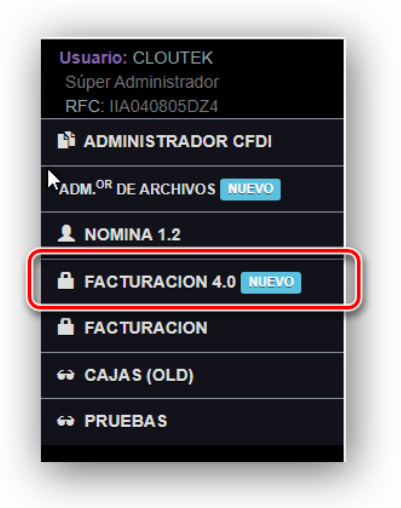

Imagen 1 Módulo de facturación

<span id="page-3-2"></span>3. En la pantalla principal daremos clic en la pestaña "Configuración", para posteriormente seleccionar la opción "Configuración Complementos." Ver [Imagen 2.](#page-4-0)

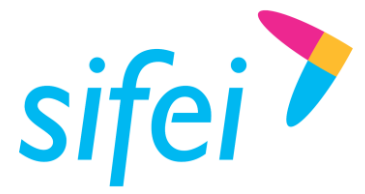

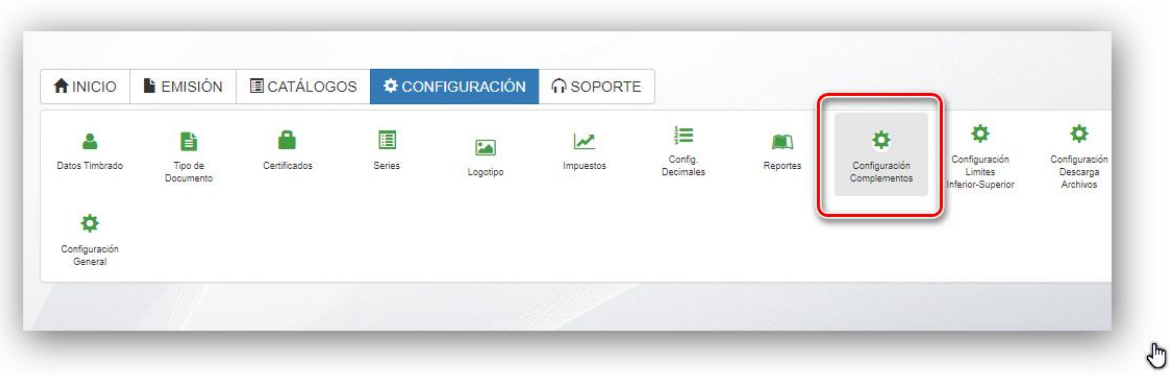

Imagen 2 Opción "Configuración Complementos"

<span id="page-4-0"></span>4. En esta ventana podremos verificar el complemento que se encuentra activo. En este caso, Donatarias, sin embargo no es necesario realizar alguna acción. Esta ventana es solo para verificar que en efecto el complemento se encuentra disponible para su uso. Ver [Imagen 3.](#page-4-1)

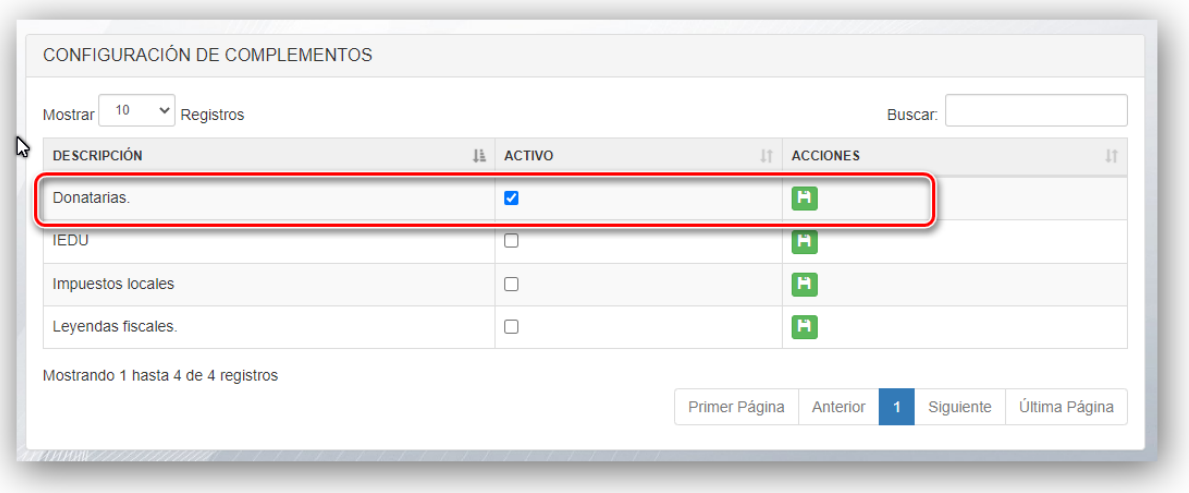

Imagen 3 Configuración de Complementos

<span id="page-4-1"></span>5. Para la configuración de los datos de Donatarias, iremos a la pestaña "Emisión/Complementos". Y daremos clic sobre la opción "Donatarias". Ver [Imagen 4.](#page-5-0)

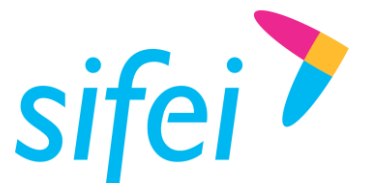

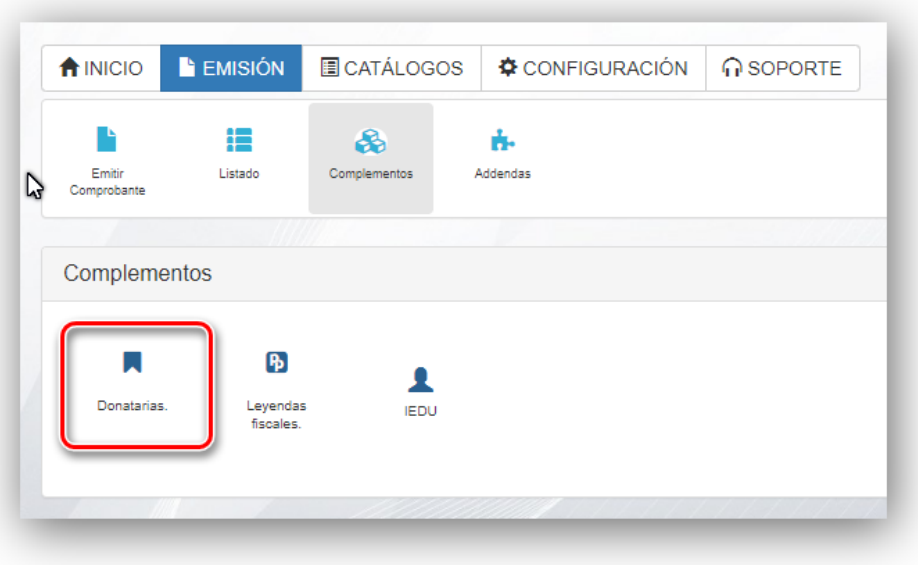

Imagen 4 Opción para el Complemento de Donatarias

<span id="page-5-0"></span>6. Veremos la siguiente ventana, ver [Imagen 5.](#page-5-1) En la cual se deberán colocar los datos para la configuración del complemento. Los cuales son:

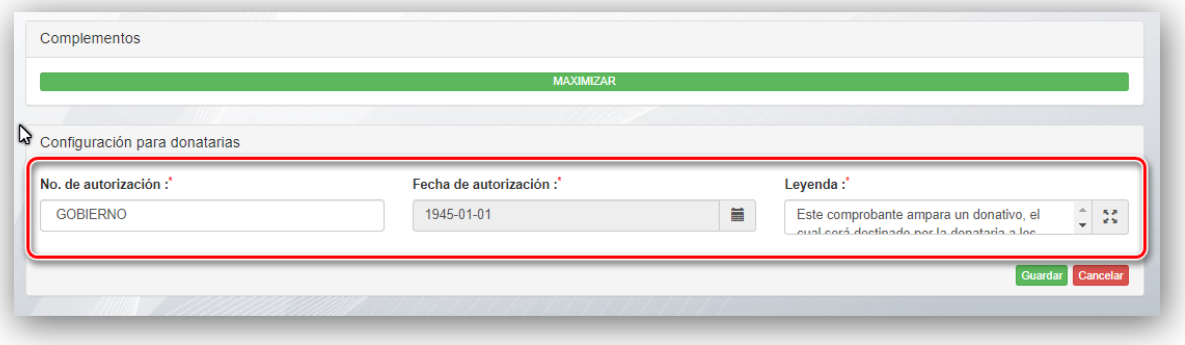

Imagen 5 Configuración de datos para el uso del complemento de Donatarias.

- <span id="page-5-1"></span>**No. De Autorización:** Atributo requerido para expresar el número del oficio en que se haya informado a la organización civil o fideicomiso, la procedencia de la autorización para recibir donativos deducibles, o su renovación correspondiente otorgada por el Servicio de Administración Tributaria.
- **Fecha de Autorización:** Atributo requerido para expresar la fecha del oficio en que se haya informado a la organización civil o fideicomiso, la procedencia de la autorización para recibir donativos deducibles, o su renovación correspondiente otorgada por el Servicio de Administración Tributaria.
- **Leyenda:** Atributo requerido para señalar de manera expresa que el comprobante que se expide se deriva de un donativo.
- 7. Una vez colocada la información se dará clic en el botón "Guardar"

Lo Inteligente hecho Simple

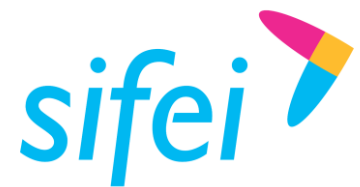

SOLUCIÓN INTEGRAL DE FACTURACIÓN ELECTRÓNICA E INFORMÁTICA SIFEI S. A. DE C. V. Primera Privada de Oriente 17 No. 32, Col. Centro, Orizaba, Ver. CP 94300, Tel. (272) 726-6999

# <span id="page-6-0"></span>2.2 Aplicación del complemento en el CFDI

El complemento de Donatarias se cargará a la Factura al momento de su emisión, es decir, durante el llenado de este documento, y se incorporará sobre una sección ubicada entre la sección "Comprobante" y "Receptor" de la Factura.

Veremos en esta sección el icono y seguiremos los siguientes pasos:

1. Daremos clic sobre la opción de complementos. Ve[r Imagen 6.](#page-6-1)

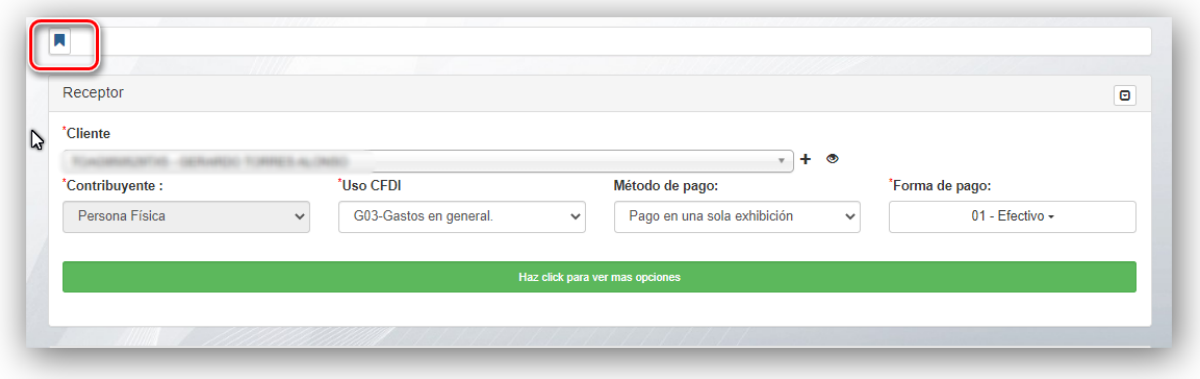

Imagen 6 Integración del Complemento Donatarias a la factura.

<span id="page-6-1"></span>2. Veremos una ventana emergente, ver [Imagen 7,](#page-6-2) que contendrá la información de la donataria, esta corresponderá con la información dada de alta previamente. Para cargar dicha información, una vez revisada que sea correcta, daremos clic en aceptar.

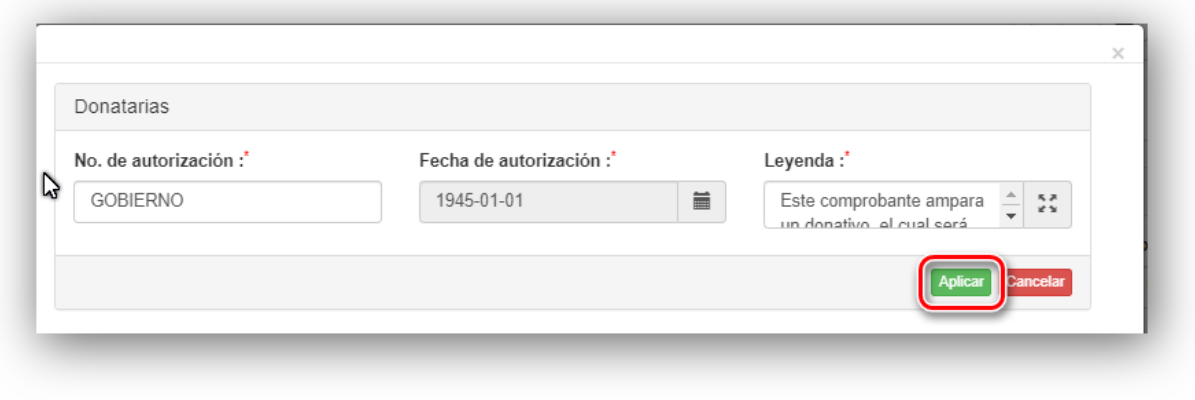

<span id="page-6-2"></span>Imagen 7 Integración del Complemento Donataria a la Factura.

Lo Inteligente hecho Simple

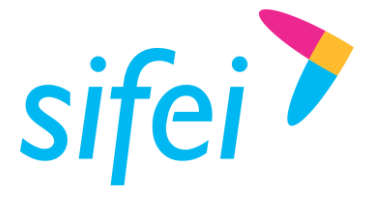

- 3. La factura se emitirá de forma normal, realizando el llenado de la información tales como receptor, conceptos, etc.
- 4. Una vez emitida la factura, podremos visualizar la información del complemento de donativos. Esta información se situará en la parte inferior de la factura, en la cual veremos la versión del complemento, No. De Autorización, Fecha de autorización, y leyenda. Ver [Imagen 8.](#page-7-0)

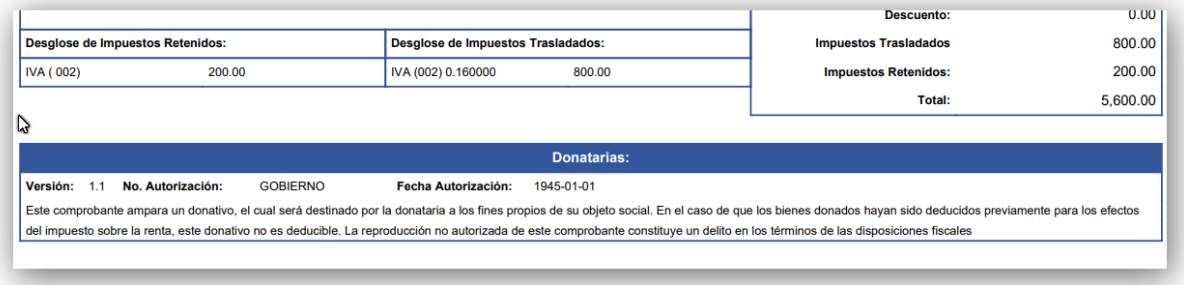

Imagen 8 Complemento Donataria integrado en la factura timbrada

<span id="page-7-0"></span>5. En el XML de igual forma podremos visualizar la información del complemento en la sección "Complementos". Ver [Imagen 9.](#page-7-1)

<span id="page-7-1"></span>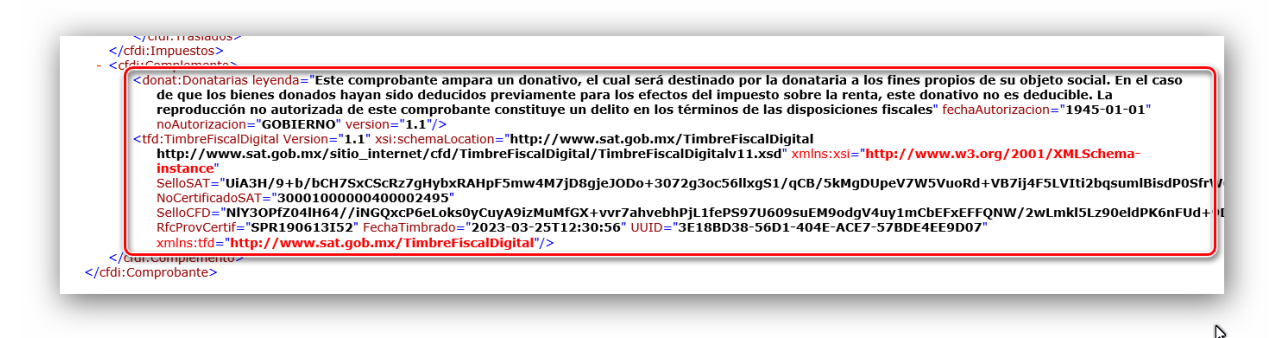

Imagen 9 Complemento Donatarias integrado al XML.

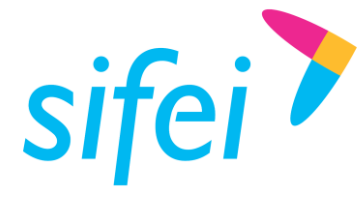

# <span id="page-8-0"></span>3. Complemento IEDU

Este complemento es necesario para la expedición de las facturas por parte de las Instituciones Educativas Privadas, para los efectos del artículo primero y cuarto del Decreto por el que se otorga un estímulo fiscal en relación con los pagos por servicios educativos.

Este complemento permite incorporar a una factura los siguientes datos:

- Nombre del alumno.
- CURP del alumno.
- Nivel educativo que cursa el alumno.
- Clave del centro de trabajo o reconocimiento de validez oficial de estudios
- RFC de quien realiza el pago cuando sea diferente a quien recibe el servicio.

# <span id="page-8-1"></span>3.1 Configuración

Una vez adquirido el complemento en el área de Ventas Sifei, se procederá a la activación en cuenta y configuración, siguiendo los siguientes pasos:

- 1. Ingresaremos al Sistema en la Nube en la URL<https://sifeiaci.com.mx/main.php>
- 2. Una vez dentro del sistema, seleccionaremos la opción "Facturación 4.0". Ver [Imagen 10.](#page-8-2)

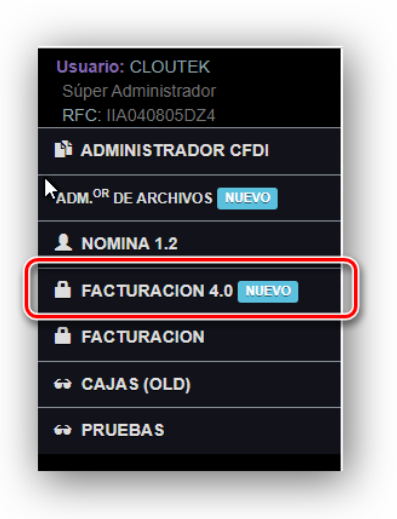

Imagen 10 Módulo de facturación

<span id="page-8-2"></span>3. En la pantalla principal daremos clic en la pestaña "Configuración", para posteriormente seleccionar la opción "Configuración Complementos." Ver [Imagen 11.](#page-9-0)

Lo Inteligente hecho Simple

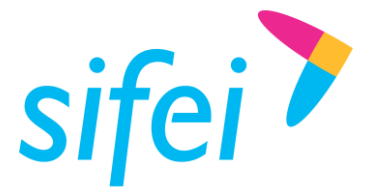

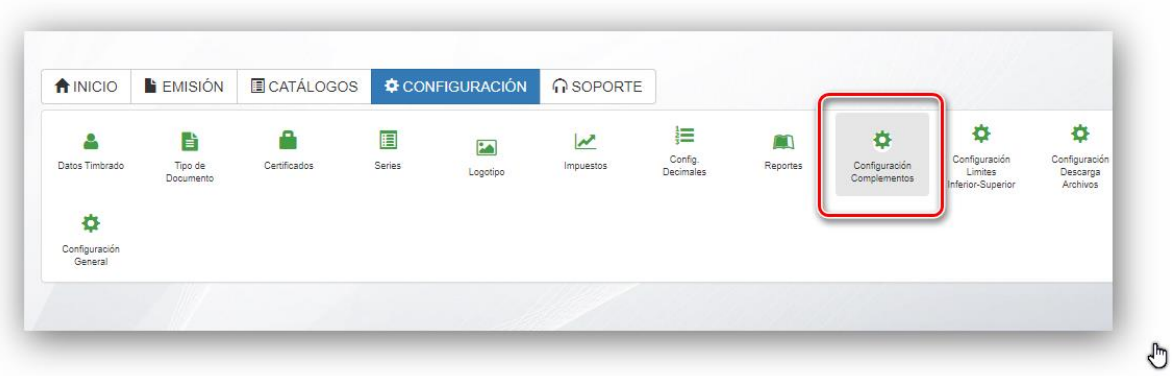

Imagen 11 Opción "Configuración Complementos"

<span id="page-9-0"></span>4. En esta ventana podremos verificar el complemento que se encuentra activo. En este caso, IEDU, sin embargo no es necesario realizar alguna acción. Esta ventana es solo para verificar que en efecto el complemento se encuentra disponible para su uso. Ver [Imagen 12.](#page-9-1)

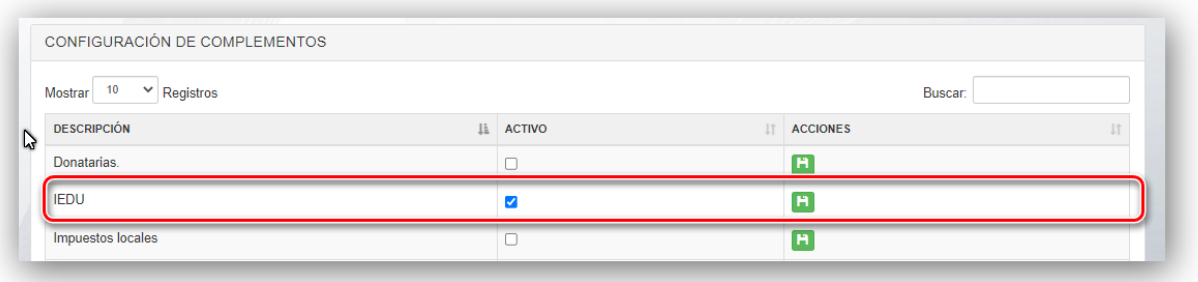

Imagen 12 Configuración de Complementos

<span id="page-9-1"></span>5. Para la configuración de los datos del complemento IEDU, iremos a la pestaña "Emisión/Complementos". Y daremos clic sobre la opción "IEDU". Ver [Imagen 13.](#page-10-0)

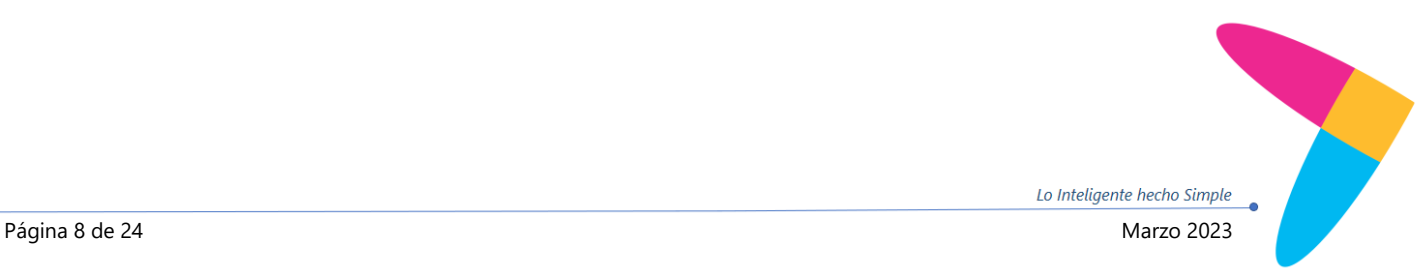

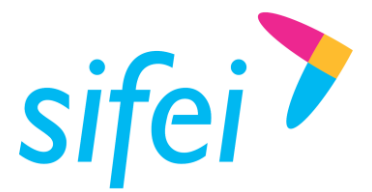

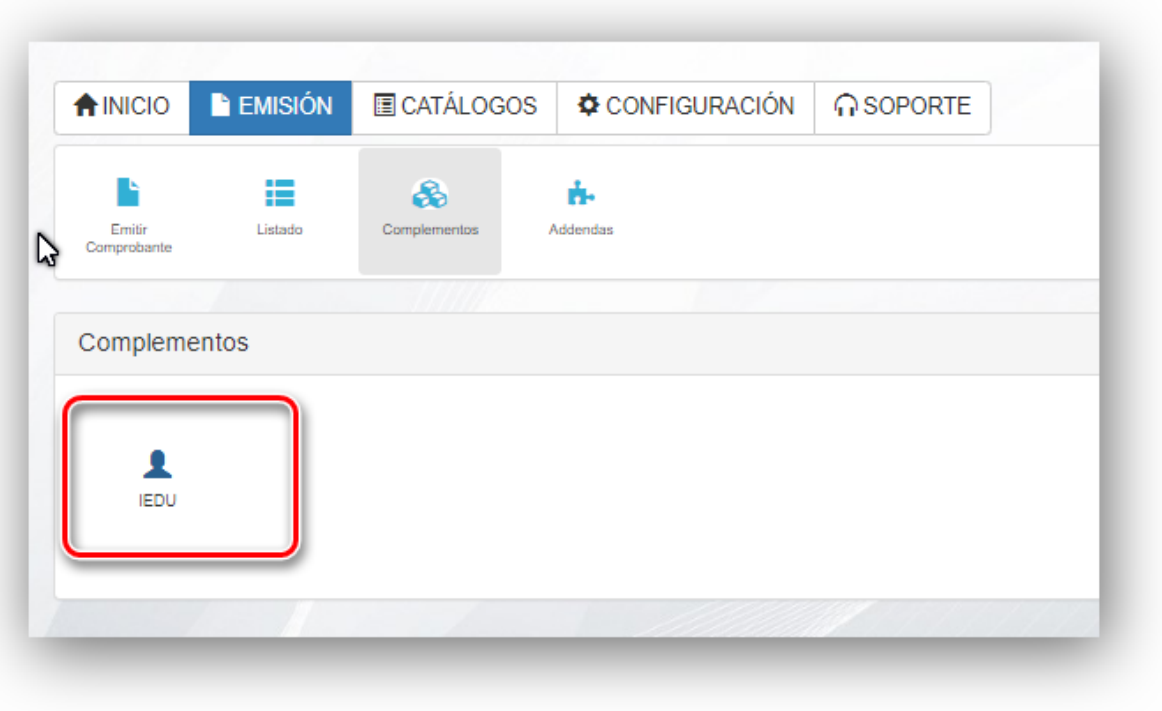

Imagen 13 Opción para el Complemento IEDU

<span id="page-10-0"></span>6. Veremos la siguiente ventana, Ver [Imagen 14.](#page-10-1) En la cual se deberán colocar los datos para la configuración del complemento. Solo se colocaran las claves correspondientes al nivel educativo con el cual se estará facturando. Solo se permite una clave por cada nivel educativo con el cual se facturará. Los campos son:

<span id="page-10-1"></span>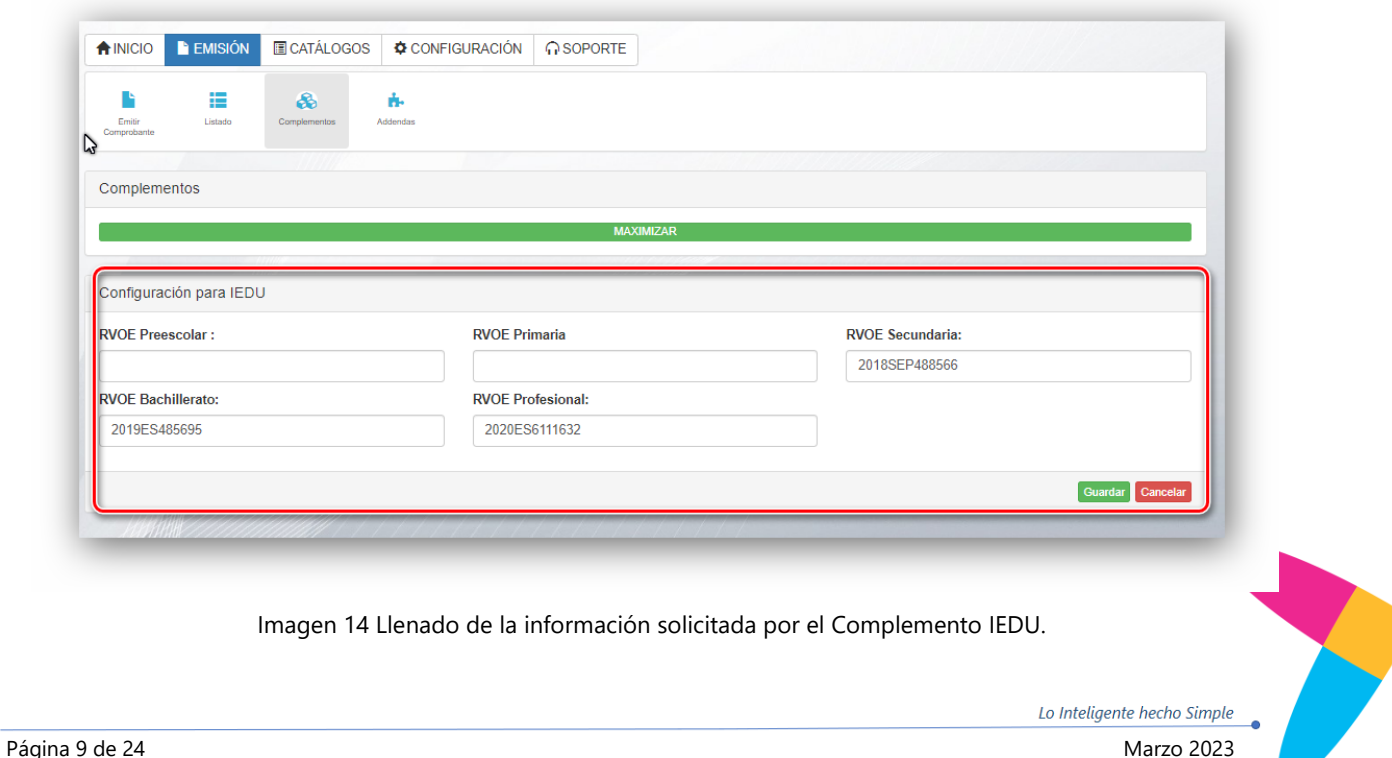

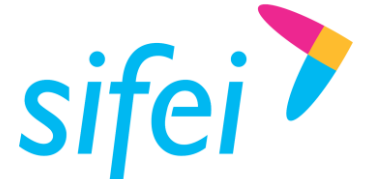

- **RVOE Preescolar:** Reconocimiento de Validez Oficial de Estudios correspondiente a nivel  $\mathcal{L}$ preescolar.
- **RVOE Primaria:** Reconocimiento de Validez Oficial de Estudios correspondiente a nivel escolar de Primaria.
- **RVOE Secundaria:** Reconocimiento de Validez Oficial de Estudios correspondiente a nivel escolar de Secundaria.
- **RVOE Bachillerato:** Reconocimiento de Validez Oficial de Estudios correspondiente a nivel escolar de Bachillerato.
- **RVOE Profesional:** Reconocimiento de Validez Oficial de Estudios correspondiente a nivel escolar de Profesional.
- 7. Una vez colocada la información se dará clic en el botón "Guardar"

### <span id="page-11-0"></span>3.1.1 Configuración de nombres de alumnos

Procederemos a la configuración del catálogo de alumnos, para lo cual, seguiremos los siguientes pasos:

1. Iremos a la pestaña "catálogos" y daremos clic en la opción "Alumnos" ver [Imagen 15](#page-11-1) Catalogo [Alumnos para el uso del Complemento IEDU](#page-11-1)

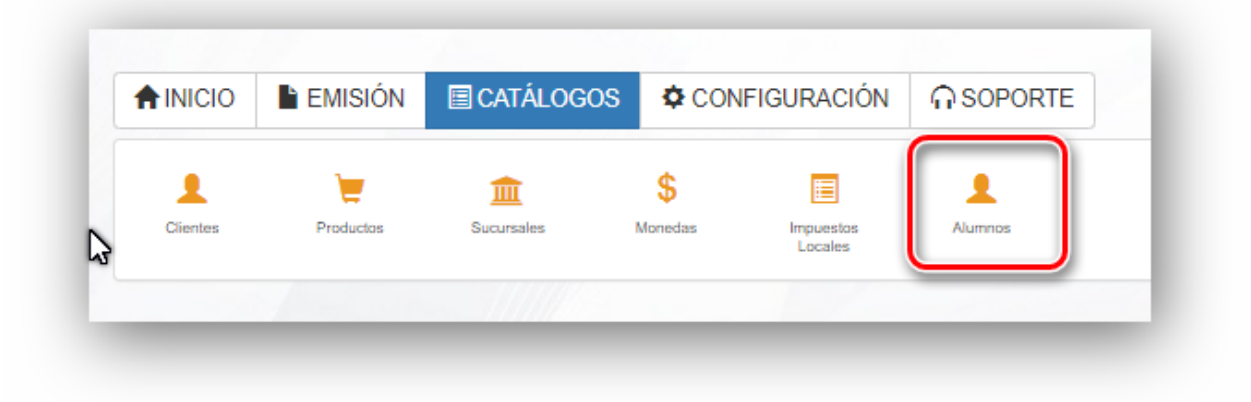

Imagen 15 Catalogo Alumnos para el uso del Complemento IEDU

<span id="page-11-1"></span>2. Se desplegará la siguiente ventana, ver [Imagen 16,](#page-12-1) en la cual daremos de alta al alumno, se deberán escribir los siguientes datos:

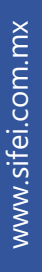

Lo Inteligente hecho Simple

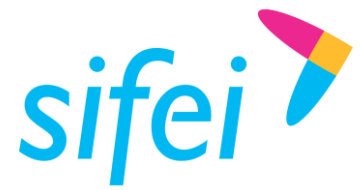

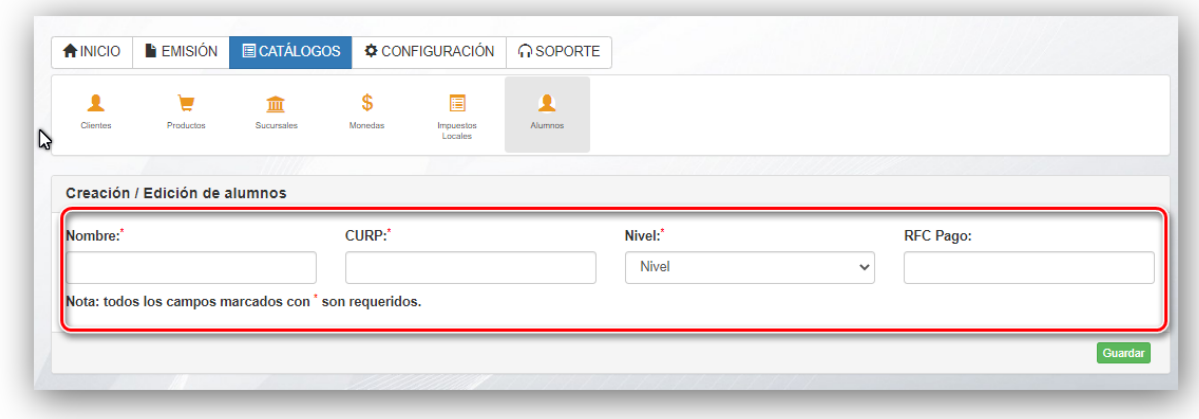

Imagen 16 Llenado de Catalogo de Alumnos

- <span id="page-12-1"></span>**Nombre:** Se debe indicar en este campo el nombre completo del alumno. Es un dato obligatorio.
- **CURP:** Corresponde con el Dato de la CURP del alumno de la institución educativa. Es un dato obligatorio.
- **Nivel:** Corresponde con el dato del nivel educativo que cursa el alumno, es obligatorio configurarlo, ya que el nivel educativo se encuentra relacionado a la clave RVOE.
- **RFC Pago:** Se utilizará para indicar el RFC de quién realiza el pago cuando este sea diferente a quién recibe el servicio, es un dato de tipo opcional.
- 3. Al término daremos clic en el botón "guardar" para almacenar los cambios.

### <span id="page-12-0"></span>3.2 Configuración y alta de producto

Para el uso del complemento de instituciones Educativas IEDU, es necesario configurar nuestro producto/Servicio para ser utilizado por este complemento, para lo cual, seguiremos los siguientes pasos.

- 1. Ingresaremos a la sección "Catálogos/Productos"
- 2. Una vez dentro de este catálogo, nos dirigiremos a la opción "Listado", ver si nuestro producto ya está dado de alta. De otro modo iremos a la opción Agregar producto para cargar un nuevo producto. Ver [Imagen 17.](#page-13-0)

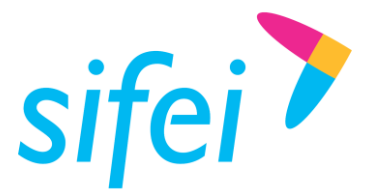

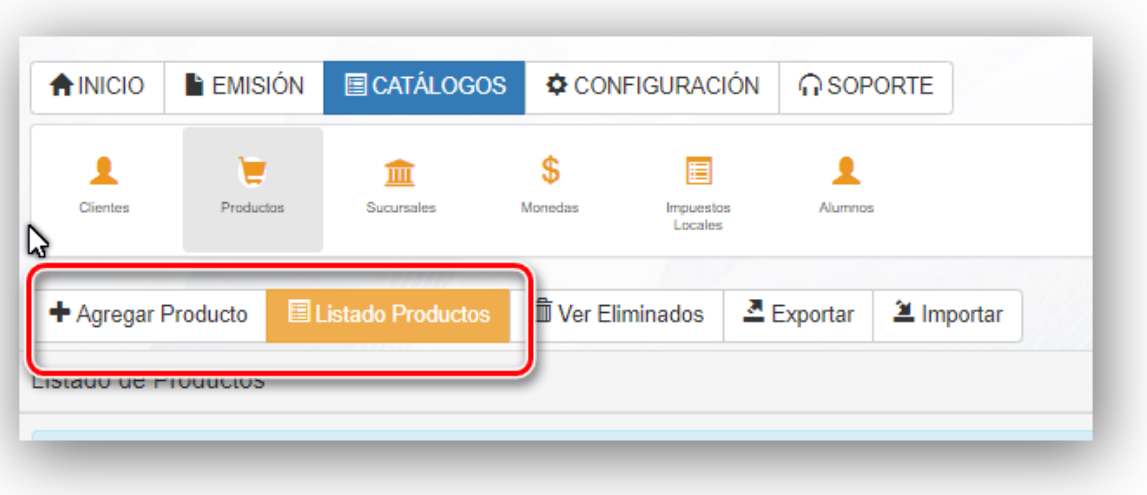

Imagen 17 Catálogo de productos

<span id="page-13-0"></span>3. Una vez en el listado de productos, ubicaremos el producto registrado para editarlo, y daremos clic sobre el botón de edición ver [Imagen 18.](#page-13-1)

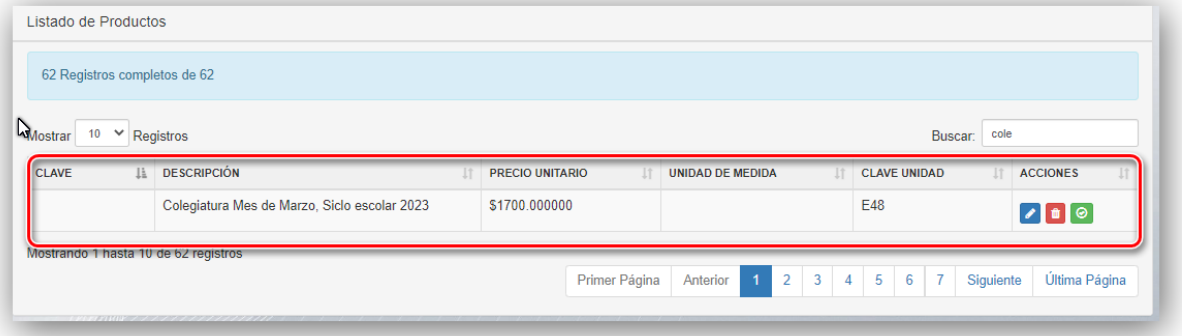

Imagen 18 Listado de productos.

<span id="page-13-1"></span>4. Al ingresar al modo de edición, veremos un botón de color verde con el nombre "Activar datos Adicionales". Ver [Imagen 19.](#page-14-0)

Lo Inteligente hecho Simple

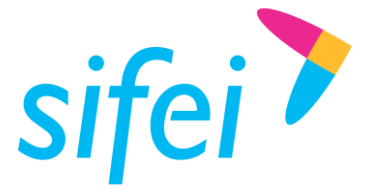

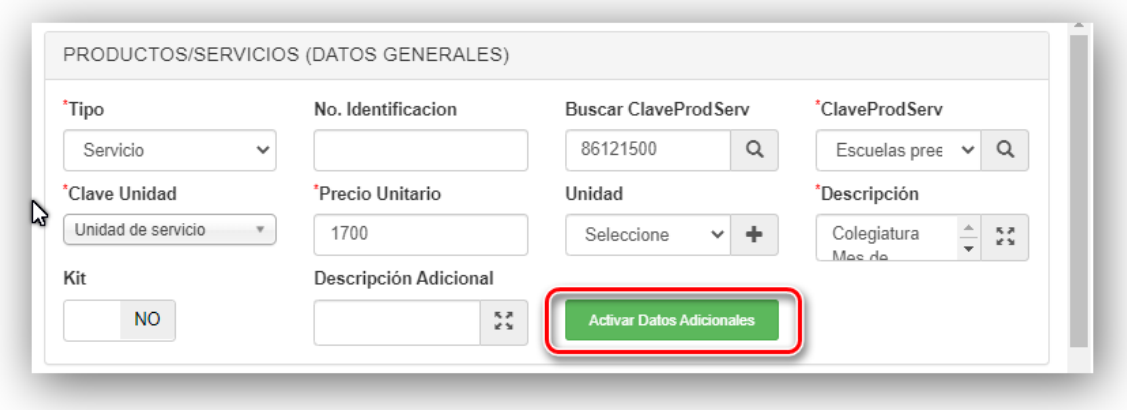

Imagen 19 Datos Adicionales

<span id="page-14-0"></span>5. Escogeremos el complemento a cargar en la factura, en este caso, IEDU. Ver [Imagen 20.](#page-14-1)

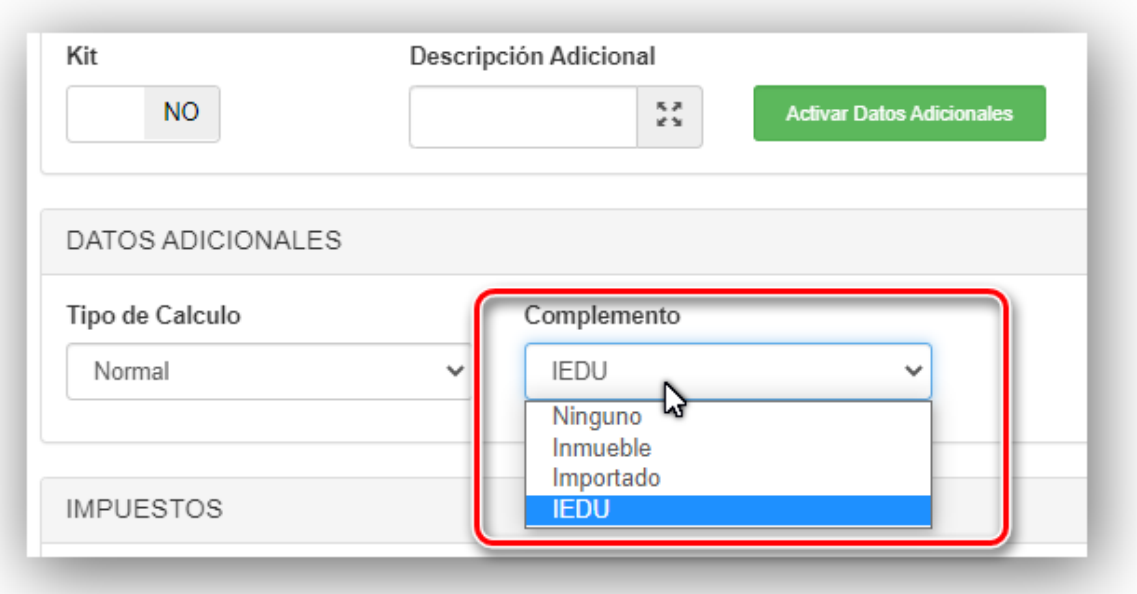

Imagen 20 Selección del Complemento IEDU

<span id="page-14-1"></span>6. Guardaremos los cambios dando clic en el botón Guardar cambios.

**GUARDAR CAMBIOS** 

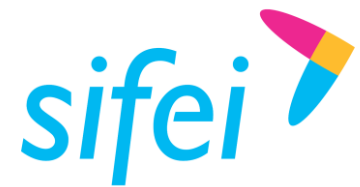

# <span id="page-15-0"></span>3.3 Aplicación del complemento en el CFDI

El complemento IEDU se cargará a la Factura al momento de su emisión, es decir, durante el llenado de este documento, y se incorporará sobre la sección de partidas. Seguiremos los siguientes pasos:

- 1. Realizaremos el llenado de la factura, indicando el tipo de comprobante, serie, receptor, etc.
- 2. Cargaremos la partida o producto a la factura, una vez cargada (habiendo dado clic en el botón Agregar para agregar la partida a la factura) Visualizaremos el botón "Agregar IEDU". Ver [Imagen](#page-15-1)  [21.](#page-15-1)

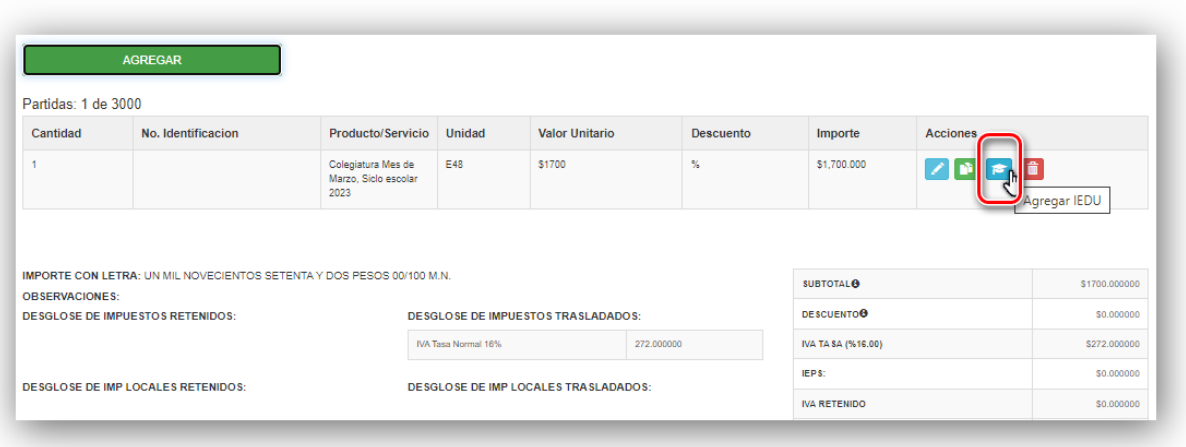

Imagen 21 Opción Agregar IEDU

<span id="page-15-1"></span>3. Al dar clic, veremos una nueva ventana para cargar el complemento a la factura llamada "IEDU: Seleccionar alumno". Ver [Imagen 22.](#page-15-2) Una vez seleccionado el alumno, daremos clic en el botón "Aplicar cambios"

<span id="page-15-2"></span>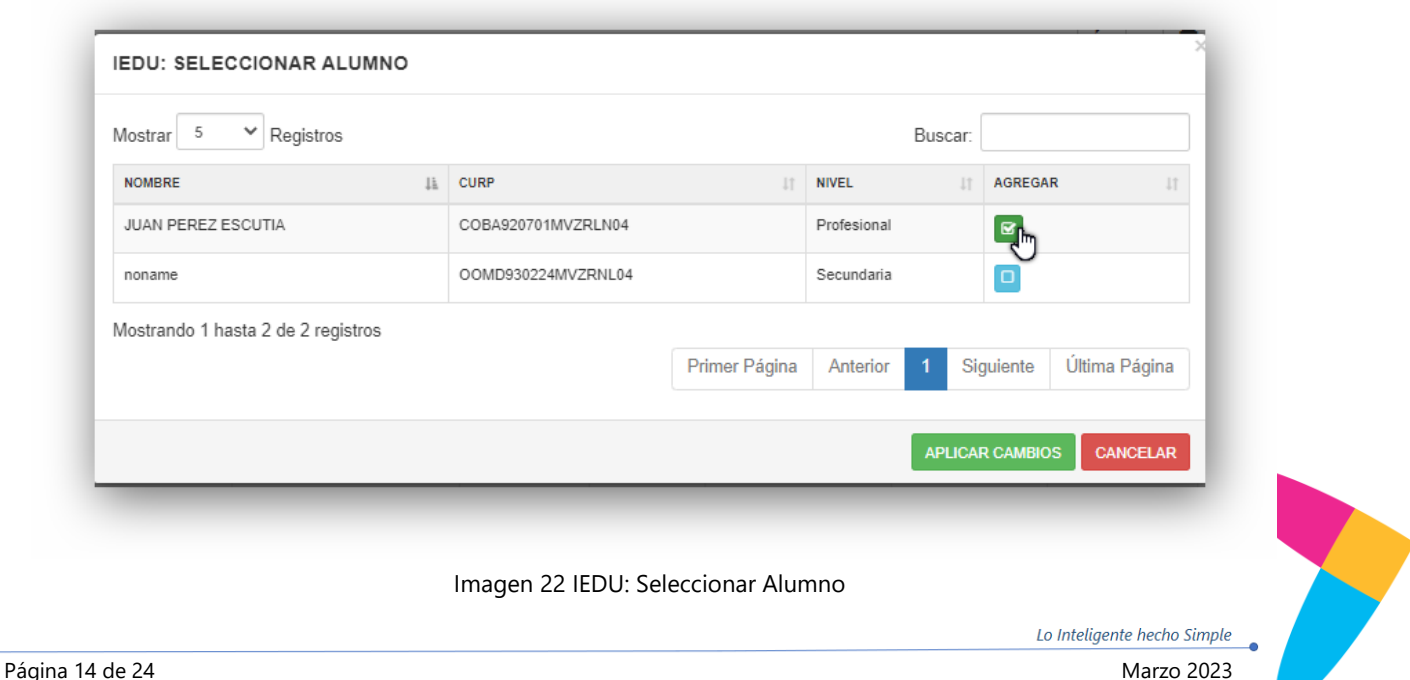

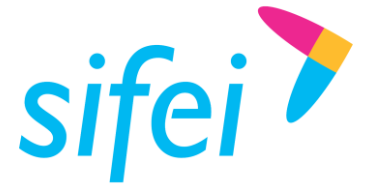

4. La factura se emitirá con normalidad, una vez timbrada, podremos ver que se incorpora la información del alumno al nivel de concepto. Sección en la cual veremos se muestra la clave IEDU, Nombre del alumno, CURP, nivel educativo, etc. Ver [Imagen 23](#page-16-1)

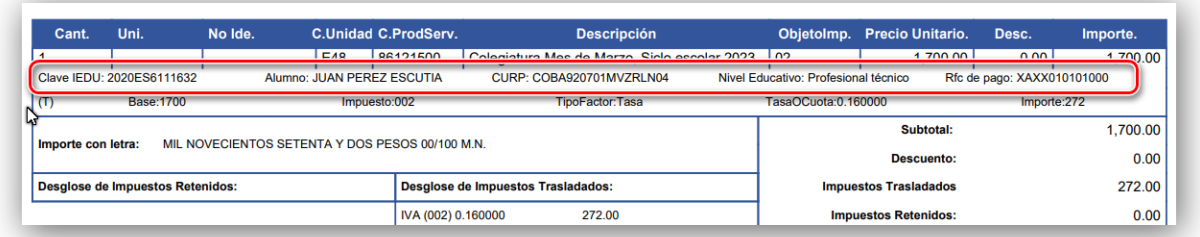

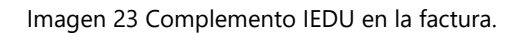

<span id="page-16-1"></span>5. En el XML de igual forma podremos visualizar la información del complemento en la sección "Complemento concepto". Ver Imagen 24 [Complemento IEDU en el XML](#page-16-2)

<span id="page-16-2"></span>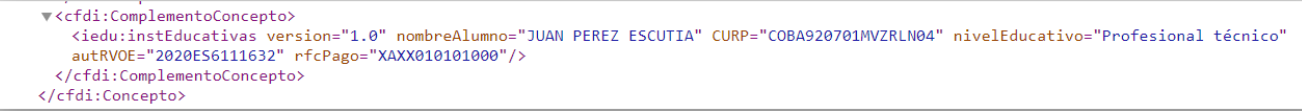

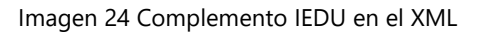

# <span id="page-16-0"></span>4. Complemento Impuestos Locales

El complemento de impuestos locales, Se utiliza para incluir información de derechos o impuestos locales retenidos o trasladados en la factura, tales como:

- impuesto sobre erogaciones al trabajo personal,
- $\blacktriangleright$  impuesto sobre adquisición de inmuebles y otras operaciones traslativas de dominio,
- **impuesto sobre conjuntos urbanos,**
- **impuesto sobre anuncios publicitarios,**
- **Brazil** impuestos locales (sobre alojamiento o servicios de hospedaje) retención de impuestos federales (IEPS y 5 al millar que dispone el artículo 191 de la Ley Federal de Derechos para facturas de obra pública) entre otros.

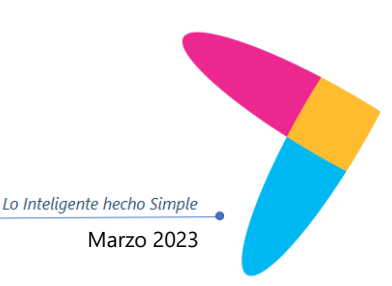

B

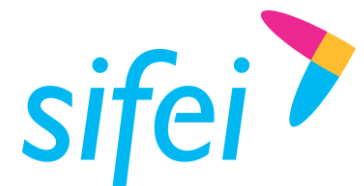

SOLUCIÓN INTEGRAL DE FACTURACIÓN ELECTRÓNICA E INFORMÁTICA SIFEI S. A. DE C. V. Primera Privada de Oriente 17 No. 32, Col. Centro, Orizaba, Ver. CP 94300, Tel. (272) 726-6999

# <span id="page-17-0"></span>4.1 Configuración

Una vez adquirido el complemento en el área de Ventas Sifei, se procederá a la activación en cuenta y configuración, siguiendo los siguientes pasos:

- 1. Ingresaremos al Sistema en la Nube en la URL<https://sifeiaci.com.mx/main.php>
- 2. Una vez dentro del sistema, seleccionaremos la opción "Facturación 4.0". Ver Imagen 25 [Módulo de](#page-17-1)  [facturación.](#page-17-1)

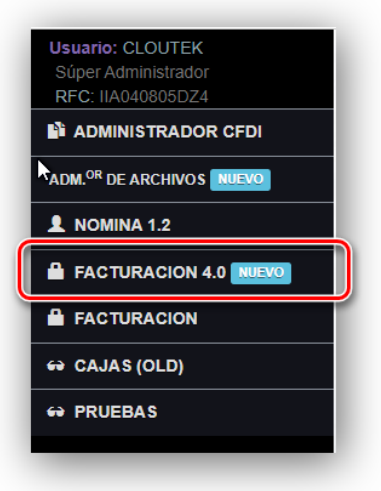

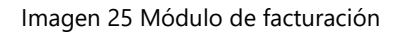

<span id="page-17-1"></span>3. En la pantalla principal daremos clic en la pestaña "Configuración", para posteriormente seleccionar la opción "Configuración Complementos." Ver Imagen 26 [Opción "Configuración Complementos"](#page-17-2).

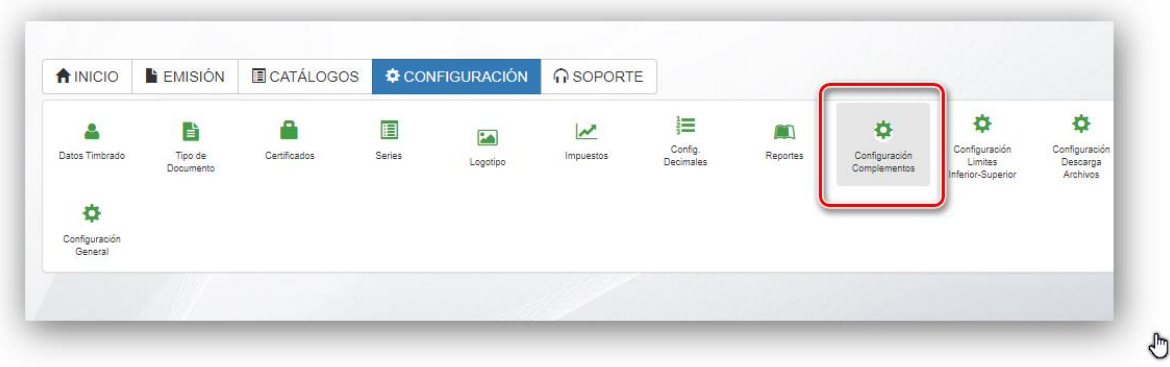

Imagen 26 Opción "Configuración Complementos"

<span id="page-17-2"></span>4. En esta ventana podremos verificar el complemento que se encuentra activo. En este caso, Impuestos locales, sin embargo no es necesario realizar alguna acción. Esta ventana es solo para verificar que en efecto el complemento se encuentra disponible para su uso. Ver [Imagen 27](#page-18-0) [Configuración de Complementos.](#page-18-0)

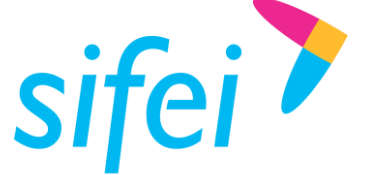

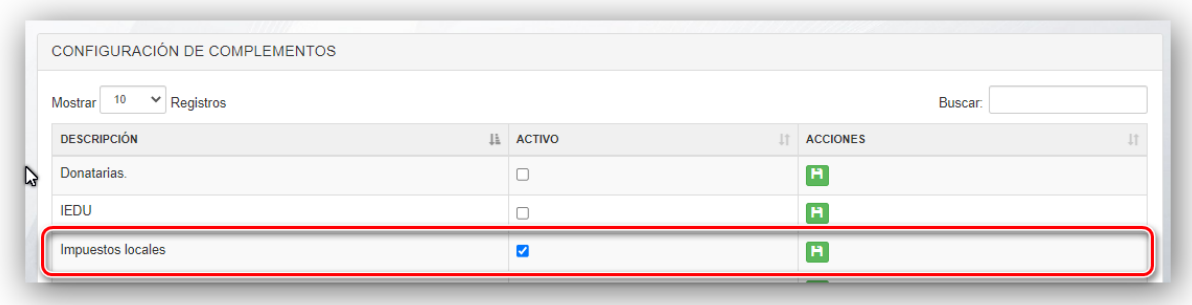

Imagen 27 Configuración de Complementos

<span id="page-18-0"></span>5. Para la configuración de los datos del complemento de Impuestos locales, iremos a la pestaña "Catálogos/Impuestos Locales". Y daremos clic sobre la opción "Impuestos Locales". Ver [Imagen 28](#page-18-1) [Impuestos locales ubicado en el catálogo de alumnos.](#page-18-1)

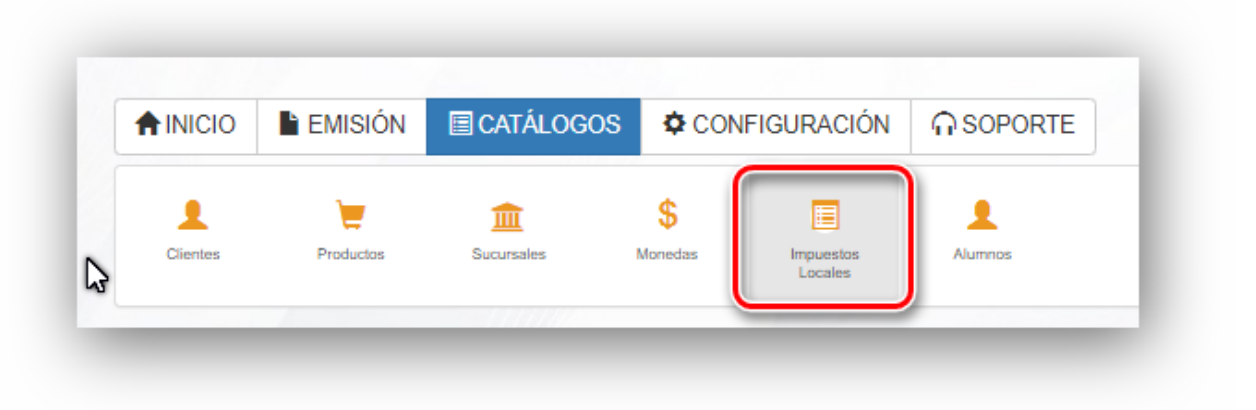

Imagen 28 Impuestos locales ubicado en el catálogo de alumnos

<span id="page-18-1"></span>6. Veremos la siguiente ventana donde daremos de alta la información del impuesto local tales como nombre del impuesto, porcentaje, tipo etc. Los campos son:

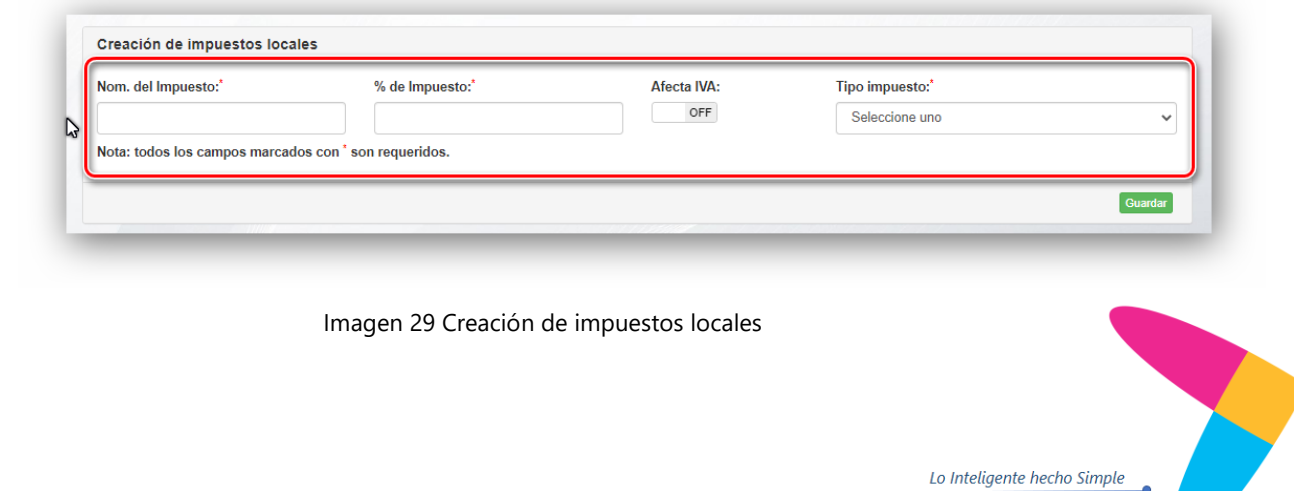

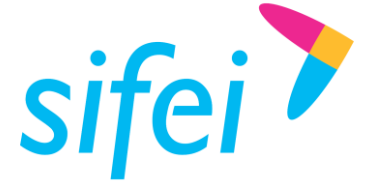

- **Nombre del Impuesto:** Nombre del impuesto local, es un dato requerido y expresará el  $\mathcal{L}$ nombre del impuesto a declarar.
- **% de Impuesto:** Valor del porcentaje del impuesto local
- **Afecta IVA:** Campo utilizado para verificar si el impuesto afectará el IVA, es decir, si el importe de IVA se calculará después del impuesto local
- **Tipo Impuesto:** Atributo para indicar si el impuesto que se está dando de alta es traslado a Retención.
- 7. Al termino daremos clic en el botón Guardar.

# <span id="page-19-0"></span>4.2 Edición

Si lo que se requiere es editar un registro existente, seguiremos los siguientes pasos:

1. Iremos a la opción de Catálogos/Impuestos locales. Ver Imagen 30 [Opción Impuestos locales](#page-19-1) [ubicado en catálogos.](#page-19-1) y daremos clic en la opción "Impuestos locales".

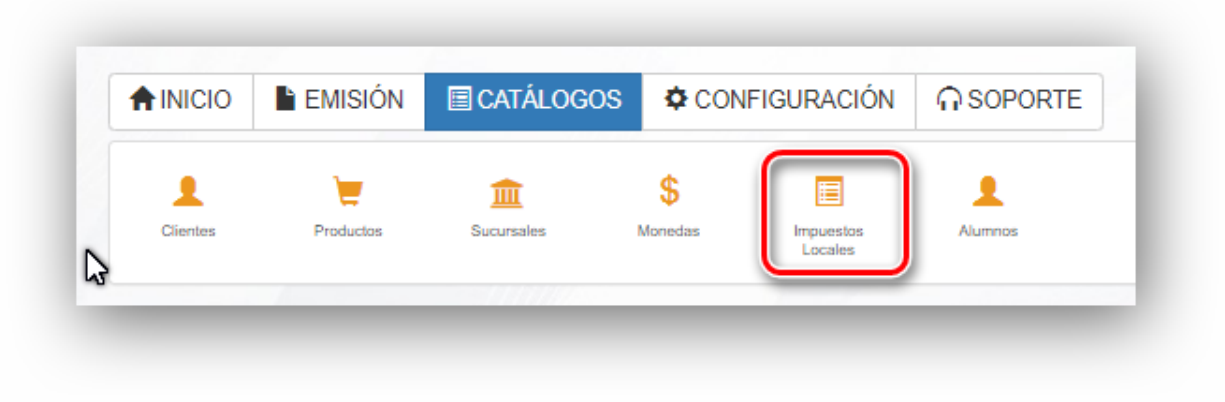

Imagen 30 Opción Impuestos locales ubicado en catálogos.

<span id="page-19-1"></span>2. En la parte inferior de donde se dieron de alta los impuestos locales, Ver punto 4.1 de este manual, veremos el listado de registros dados de alta, para editar, daremos clic en la opción de edición. Ver Imagen 31 [Edición impuestos locales.](#page-20-1)

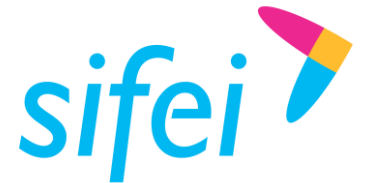

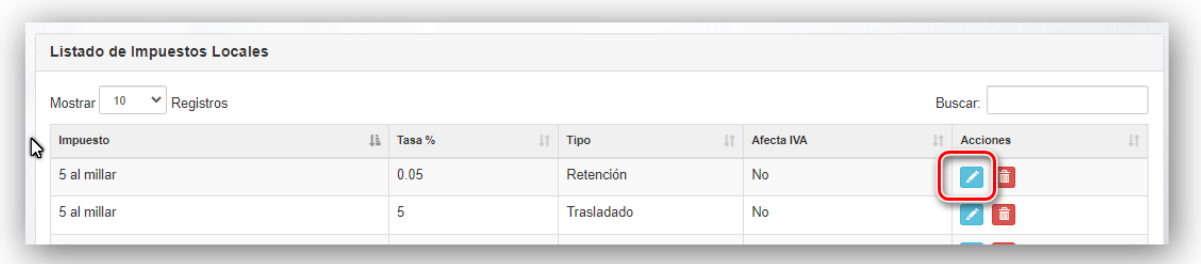

Imagen 31 Edición impuestos locales

<span id="page-20-1"></span>3. Realizaremos los cambios necesarios, y una vez terminada la edición., daremos clic en el botón "Guardar Cambios". Ver Imagen 32 [Opción Guardar Cambios en edición de registros de impuestos](#page-20-2)  [locales..](#page-20-2)

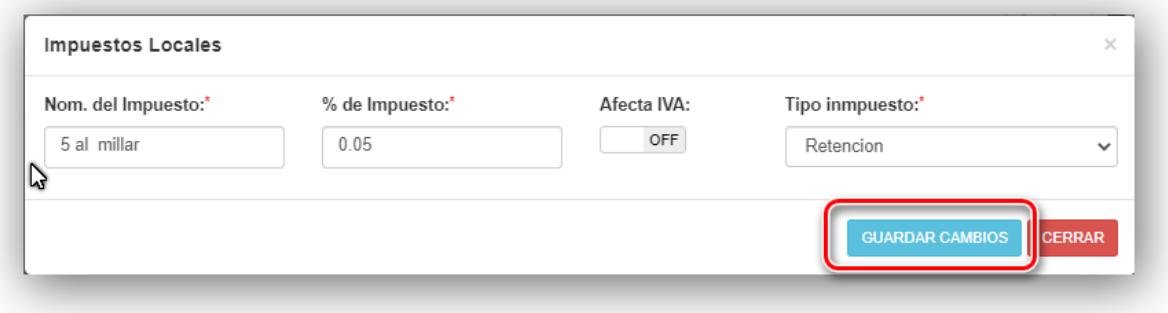

Imagen 32 Opción Guardar Cambios en edición de registros de impuestos locales.

# <span id="page-20-2"></span><span id="page-20-0"></span>4.3 Aplicación del Complemento a la Factura

Una vez que se han dado de alta el o los impuestos locales que se aplicarán a la factura, seguiremos los siguientes pasos:

1. Iremos a la sección de emisión de comprobante. Ver Imagen 33 [Emitir comprobante.](#page-21-0)

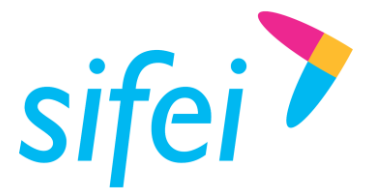

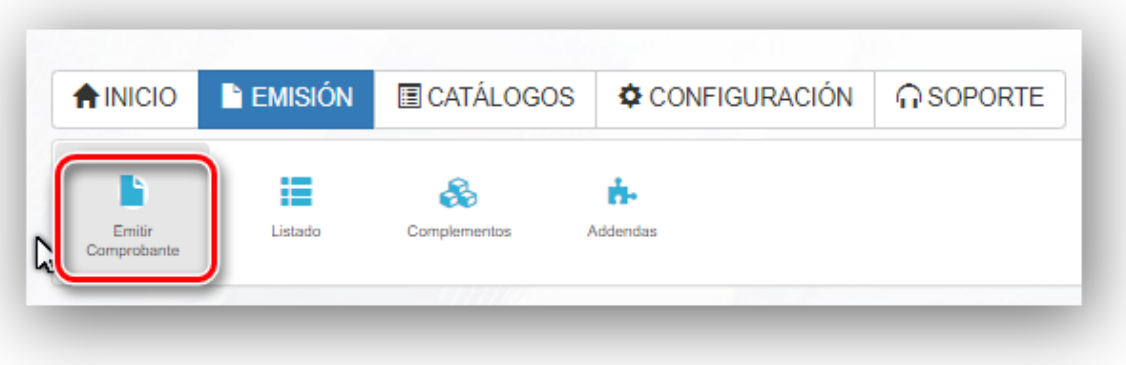

Imagen 33 Emitir comprobante

- <span id="page-21-0"></span>2. Llenaremos nuestra factura incorporando cliente, productos, precio unitario, monto, etc. Una vez hayamos llenado la factura y hayamos cargado o agregado la partida o concepto, podremos incorporar el impuesto local.
- 3. El impuesto local se cargara con la partida ya agregada a la factura, veremos sobre la sección del concepto, una columna llamada acciones, donde daremos clic en el botón de color azul marino. Se desplegará si el impuesto local será antes o después de descuentos. Seleccionaremos una opción. Ver Imagen 34 [Incorporación del impuesto local a la factura.](#page-21-1)

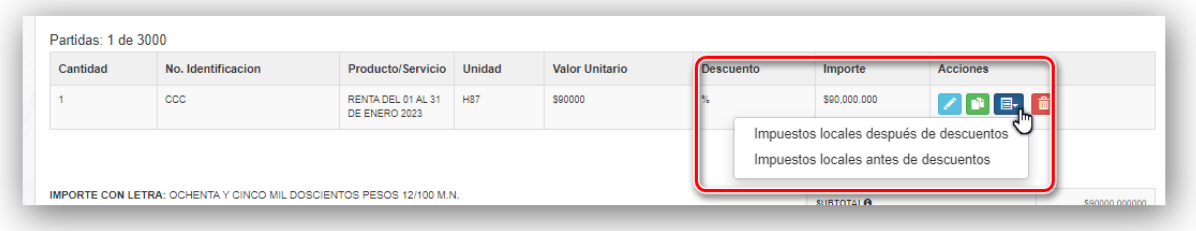

Imagen 34 Incorporación del impuesto local a la factura

<span id="page-21-1"></span>4. Al dar clic sobre la opción que vayamos a aplicar se mostrará la siguiente ventana; ver [Imagen 35](#page-22-0) [Agregar impuestos locales,](#page-22-0) donde seleccionaremos el impuesto local, este debe haber sido dado de alta previamente. Ubicaremos en el listado el impuesto local que deseemos cargar.

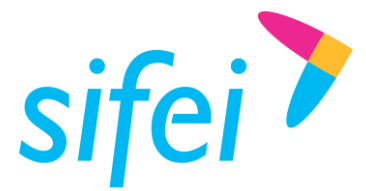

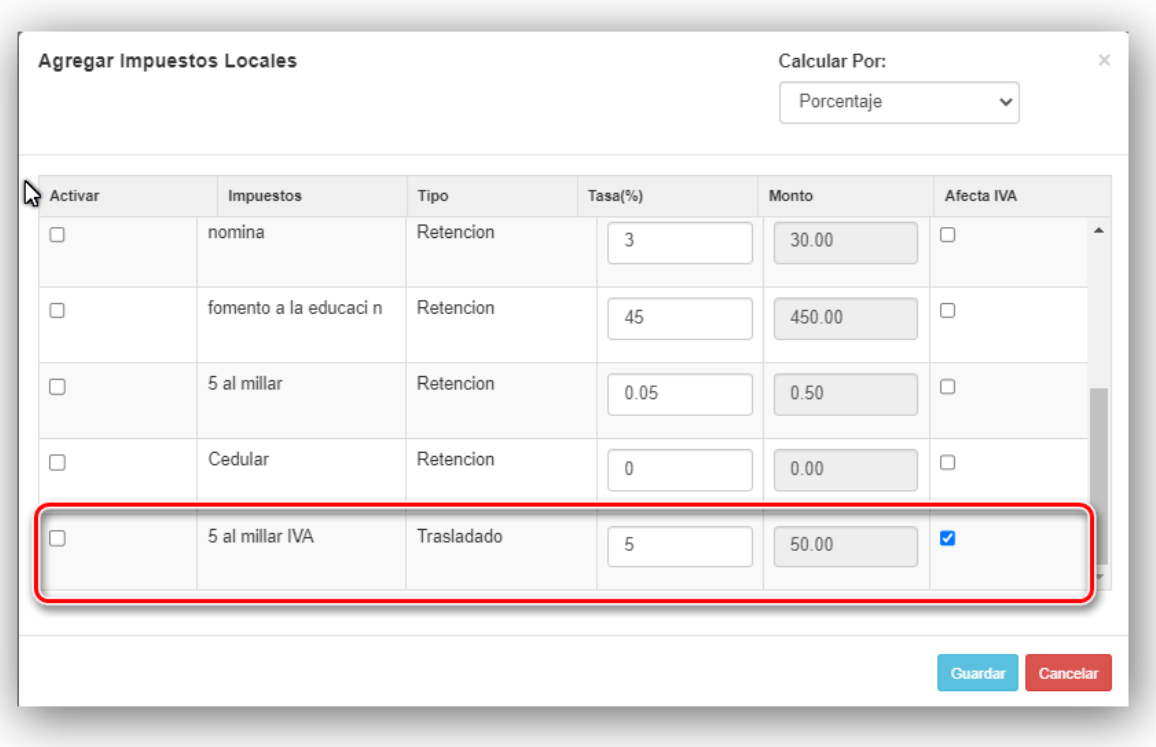

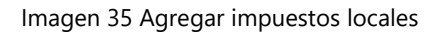

<span id="page-22-0"></span>5. Hay que tomar en cuenta que el impuesto local puede afectar IVA, si no deseamos que esa configuración se aplique, desmarcaremos la casilla que se encuentra en la columna "Afecta IVA" Ver Imagen 36 [Afecta IVA.](#page-23-0)

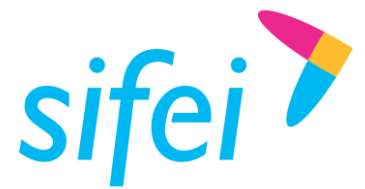

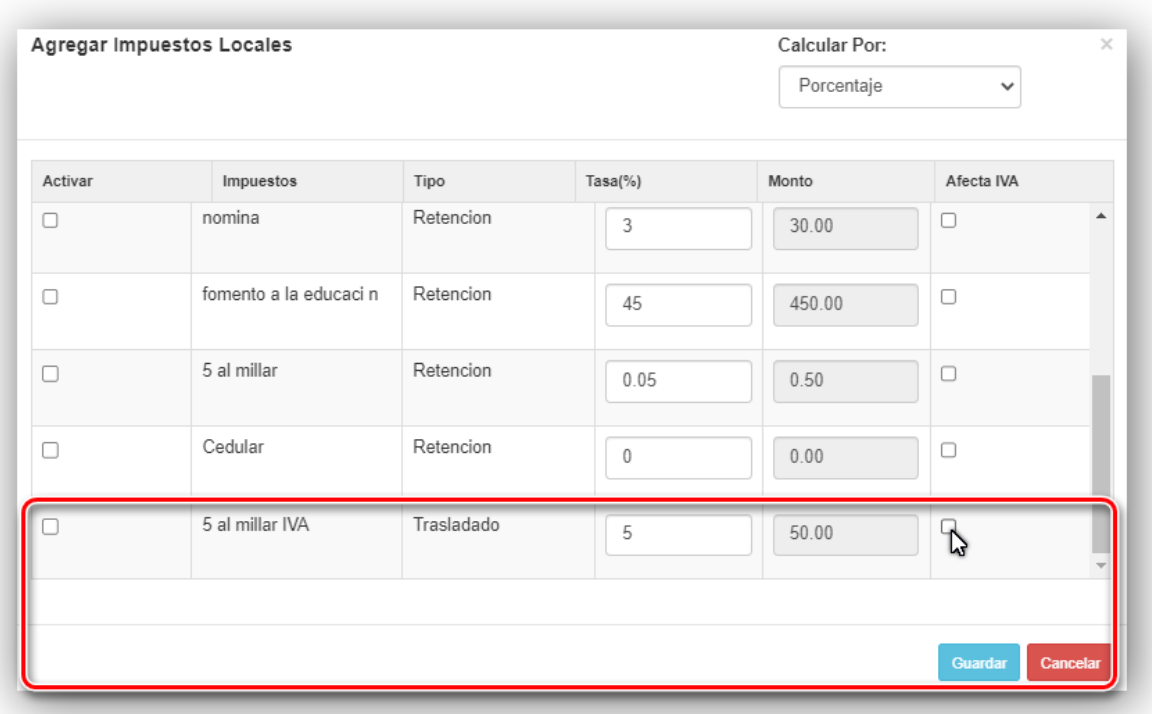

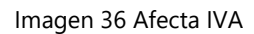

<span id="page-23-0"></span>6. Una vez que hayamos revisado que impuesto cargaremos a la factura, lo seleccionaremos desde la casilla al extremo izquierdo. Posteriormente daremos clic en el botón Guardar. Ver [Imagen 37](#page-23-1) [Selección de Impuesto Local.](#page-23-1)

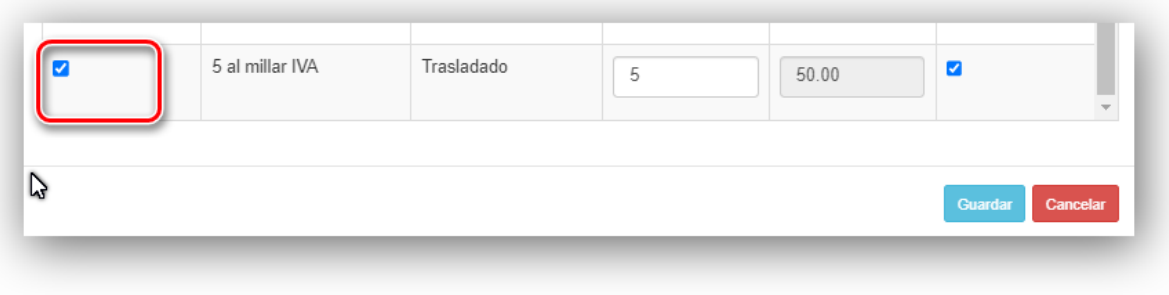

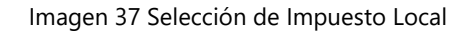

<span id="page-23-1"></span>7. Una vez incorporado el impuesto local, veremos cómo se afectan los totales, veremos que el impuesto se encuentra cargado en pantalla y se afecta los montos, agregando un atributo llamado IMP LOCAL TRASLADADOS, ya que el impuesto que se cargó, era de tipo trasladado, mismo comportamiento se presentará al cargar un impuesto local retenido. Ver [Imagen 38](#page-24-0) Carga del [impuesto local a la factura..](#page-24-0)

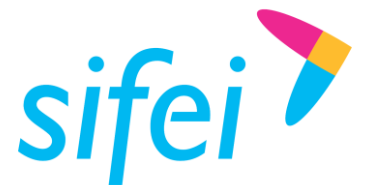

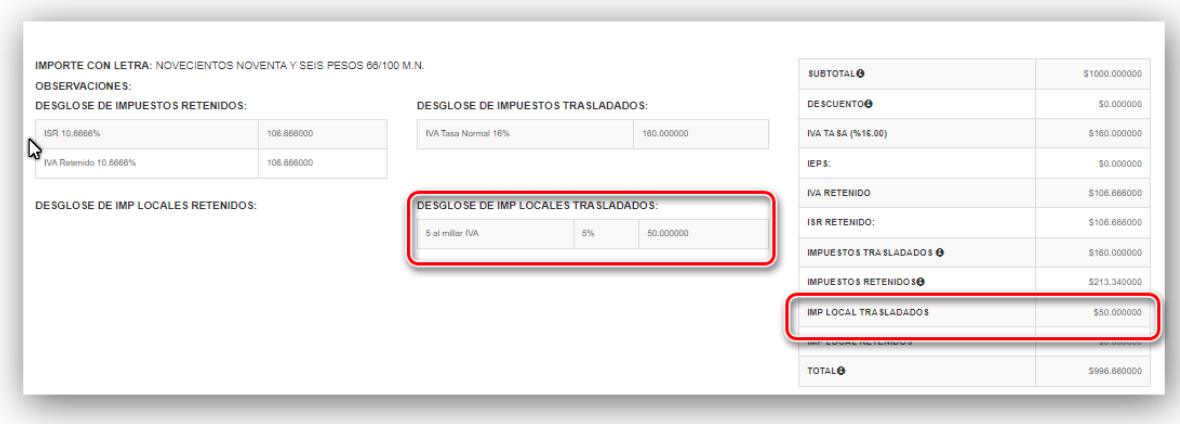

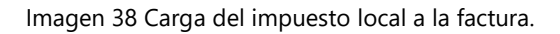

<span id="page-24-0"></span>8. Finalmente veremos que en la factura también se ve reflejado el impuesto local. Ver [Imagen 39](#page-24-1) [Impuesto local en el PDF de la factura](#page-24-1) e Imagen 40 [Complemento Impuesto local en XML](#page-24-2)

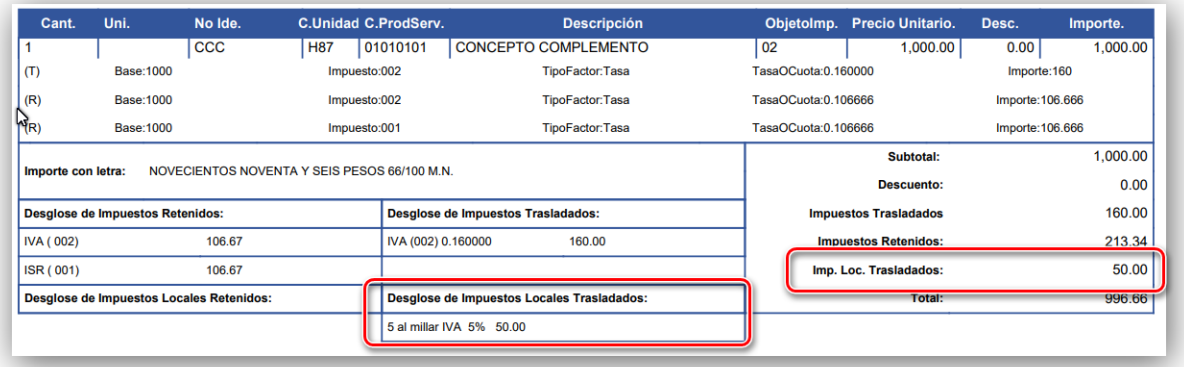

Imagen 39 Impuesto local en el PDF de la factura

<span id="page-24-2"></span><span id="page-24-1"></span>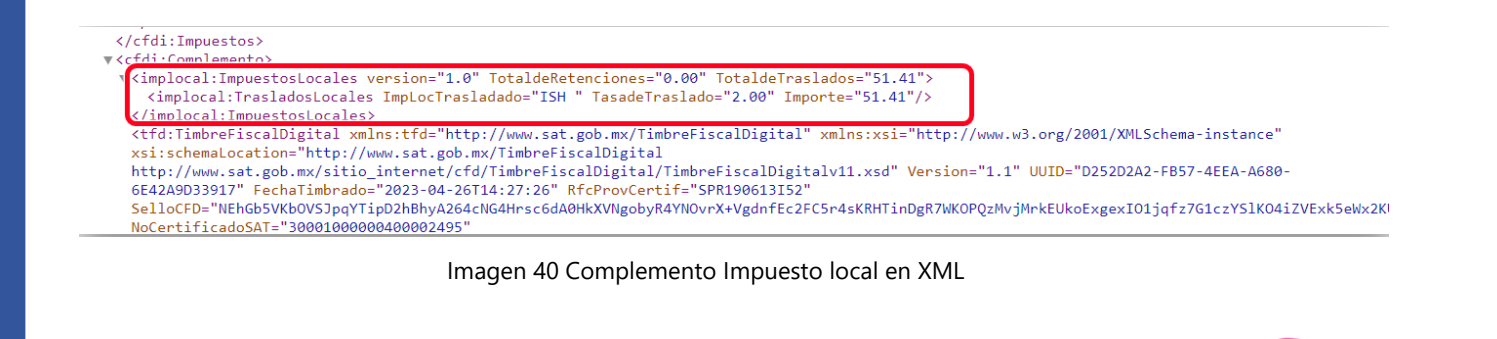

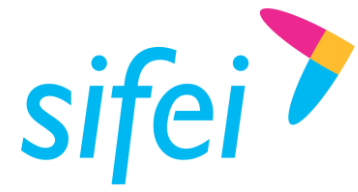

<span id="page-25-0"></span>5. Información de Contacto con SIFEI

# CENTRO DE SOPORTE TÉCNICO SIFEI

Acceso a recursos de Soporte Técnico de los productos y servicios de SIFEI, Preguntas Frecuentes, Manuales de Usuario, Manuales Técnicos, Notas Técnicas, entre otros.

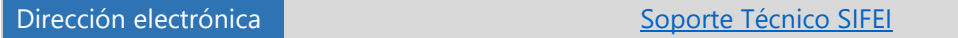

# TELÉFONOS DE CONTACTO

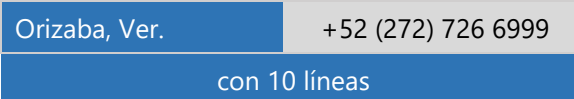

### ATENCIÓN A INCIDENTES

La atención a incidentes se realizará mediante una herramienta de gestión de incidentes y la comunicación se realizará mediante correo electrónico.

Correo Electrónico [soporte@sifei.com.mx](mailto:soporte@sifei.com.mx?subject=Solicitud%20de%20soporte%20técnico)

### HORARIO DE ATENCIÓN

El horario de atención a clientes y de Soporte Técnico para para preguntas, dudas o problemas de la aplicación es:

Lunes a viernes De 09:00 a 19:00 hrs.

### PÁGINAS OFICIALES DE SIFEI

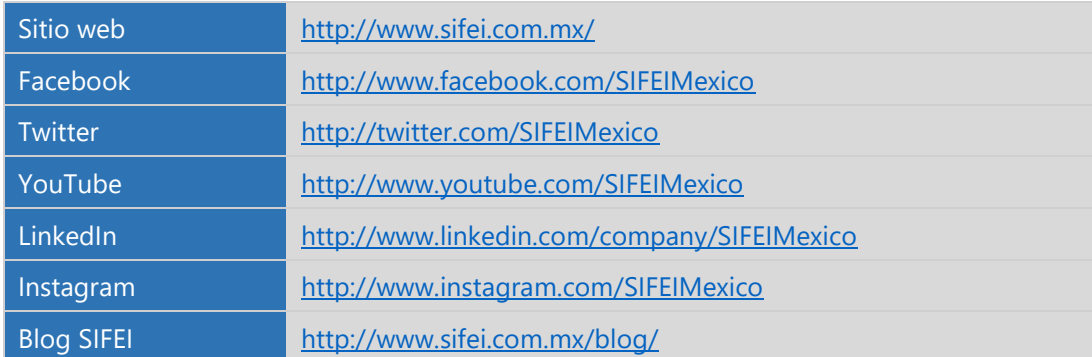

### UBICACIÓN DE OFICINA MATRIZ

Primera Privada de Oriente 17 No. 32 Col. Centro, Orizaba, Veracruz, México CP 94300